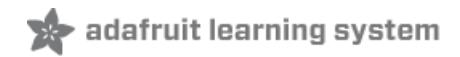

# **Using an IR Remote with a Raspberry Pi Media Center**

Created by Simon Monk

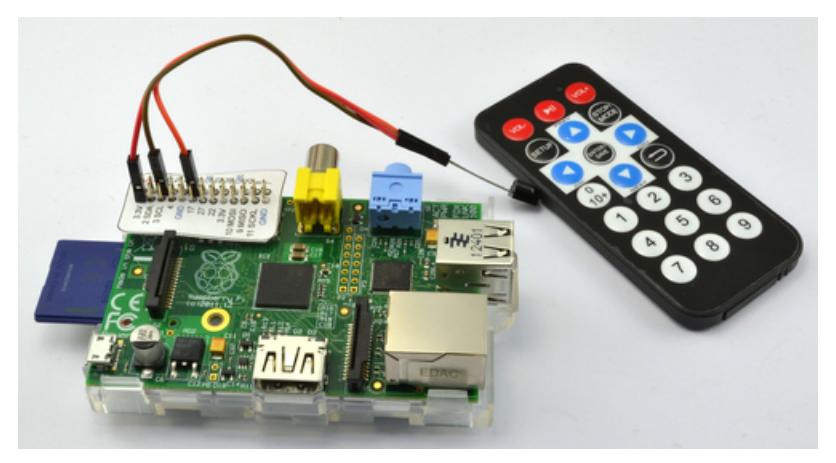

Last updated on 2018-08-22 03:34:37 PM UTC

#### **Guide Contents**

<span id="page-1-0"></span>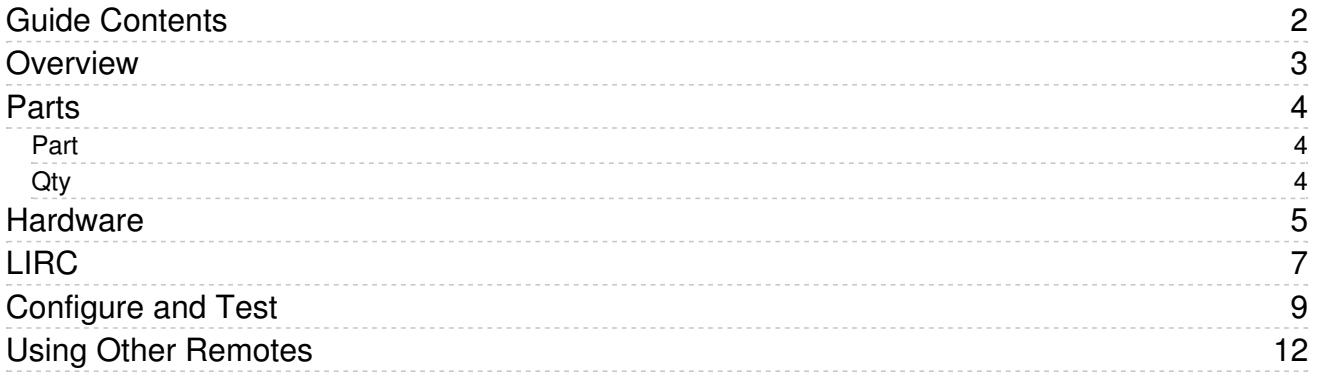

#### <span id="page-2-0"></span>Overview

In this tutorial, you will learn how to use an Infrared remote with a Raspberry Pi configured as a media center.

The IR receiver is attached to the GPIO connector on the Raspberry Pi.

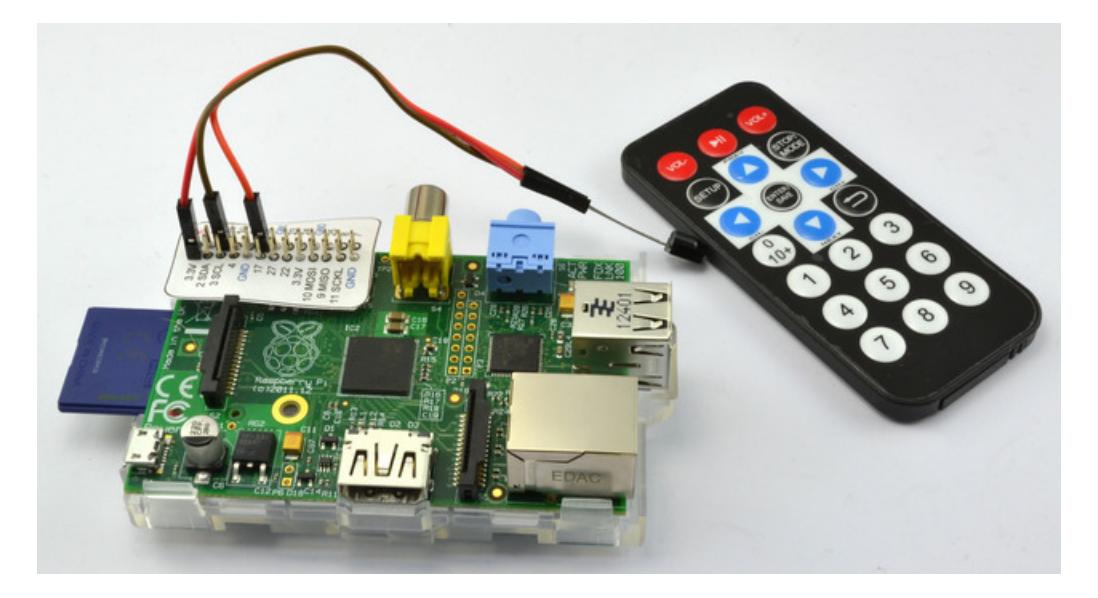

Before tackling this project, you need to follow this [tutorial](http://learn.adafruit.com/raspberry-pi-as-a-media-center) (https://adafru.it/c2S) to set up your Raspberry Pi as a media center.

### <span id="page-3-0"></span>Parts

To build this project, you will need everything from the Media [Center](http://learn.adafruit.com/raspberry-pi-as-a-media-center) setup tutorial (https://adafru.it/c2S) and the following items.

<span id="page-3-1"></span>Part

<span id="page-3-2"></span>**Qty** 

IR Sensor <http://adafruit.com/products/157> 1

IR Remote <http://adafruit.com/products/389> 1

Female to Female leads <http://adafruit.com/products/794> 1

### <span id="page-4-0"></span>Hardware

The IR sensor has just three pins, that will connect with three pins on the GPIO connector. To do the connecting, we can use female to female jumper leads. These make a good reliable connection as the IR sensor has unusually thick leads for an IC.

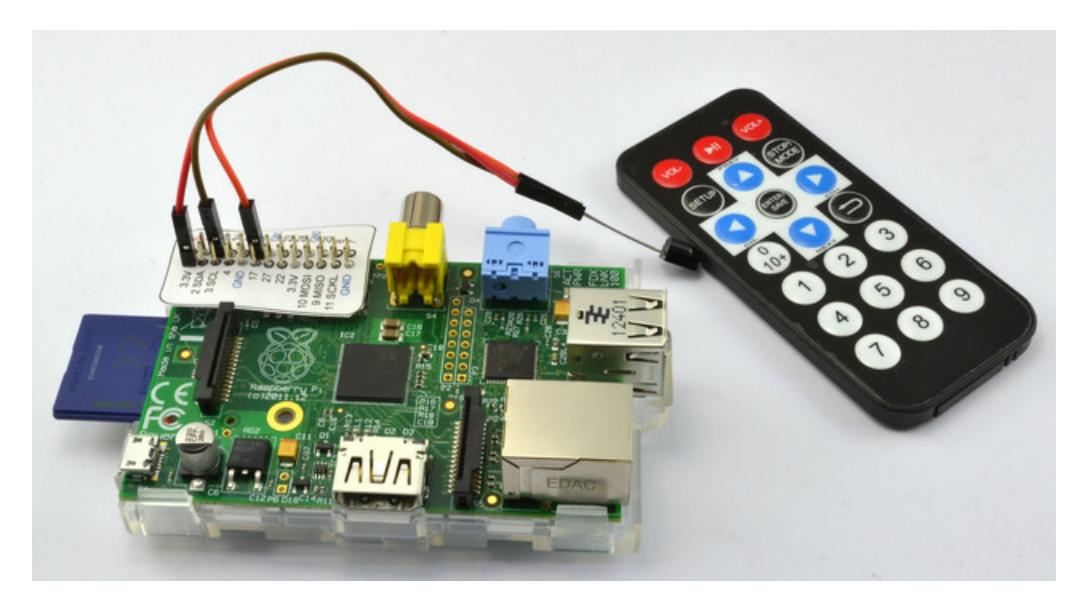

Make the connections as shown below. Note that you do not have to use the same colored jumper wires. But selecting adjacent wires that are still in a 'ribbon' will help keep things neat.

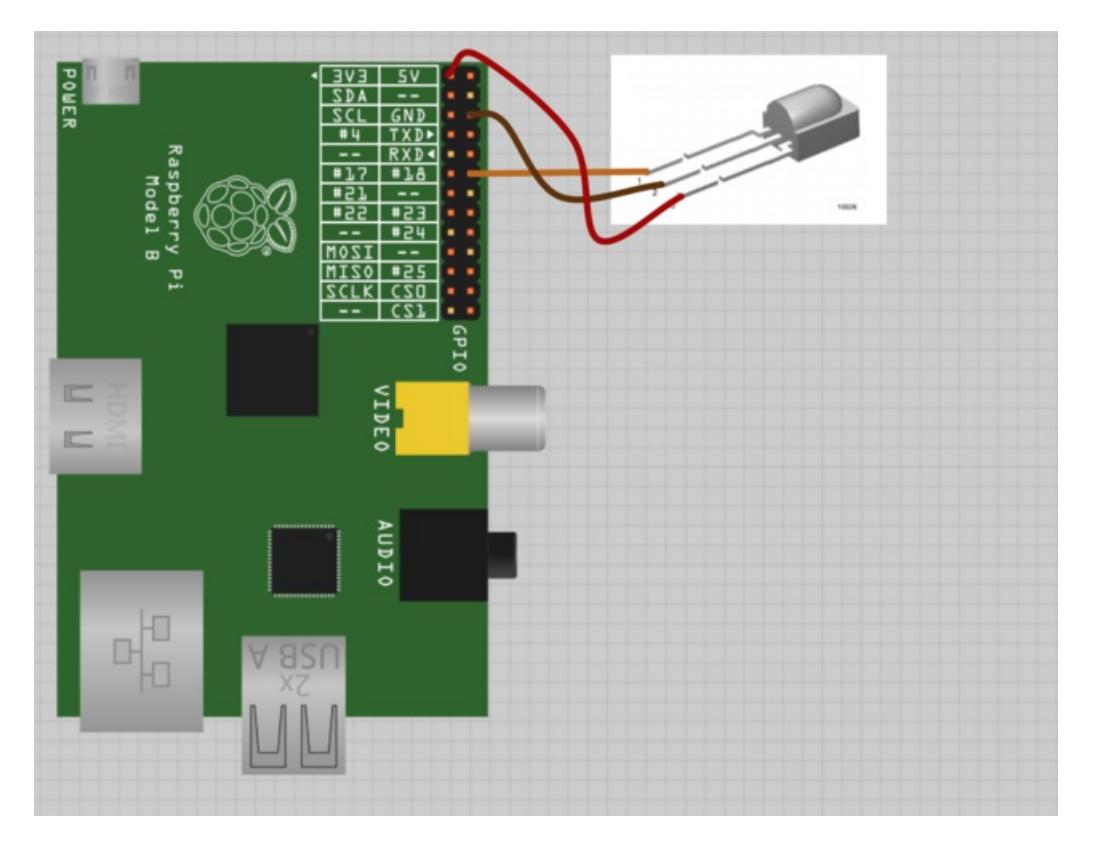

Note that the IR sensor chip needs to be operated at 3.3V not 5V when used with the Raspberry Pi.

## <span id="page-6-0"></span>LIRC

The interface between the hardware and the Raspberry Pi media centre is managed by a piece of software called LIRC (Linux Infrared Remote Control). This is pre-installed on most recent Raspberry Pi distributions and is included in the Rasbmc distribution, so there is nothing to install, however, there is some setting up to do.

To make sure that the IR hardware is correct, we can connect to the Raspberry Pi running Rasbmc using SSH, which is automatically enabled on this distribution.

#### If you have not [connected](http://learn.adafruit.com/adafruits-raspberry-pi-lesson-6-using-ssh/) to a Raspberry Pi using SSH before, please see this tutorial. (https://adafru.it/cag)

You can find the IP address of the Raspberry Pi using the XBMC System Info page.

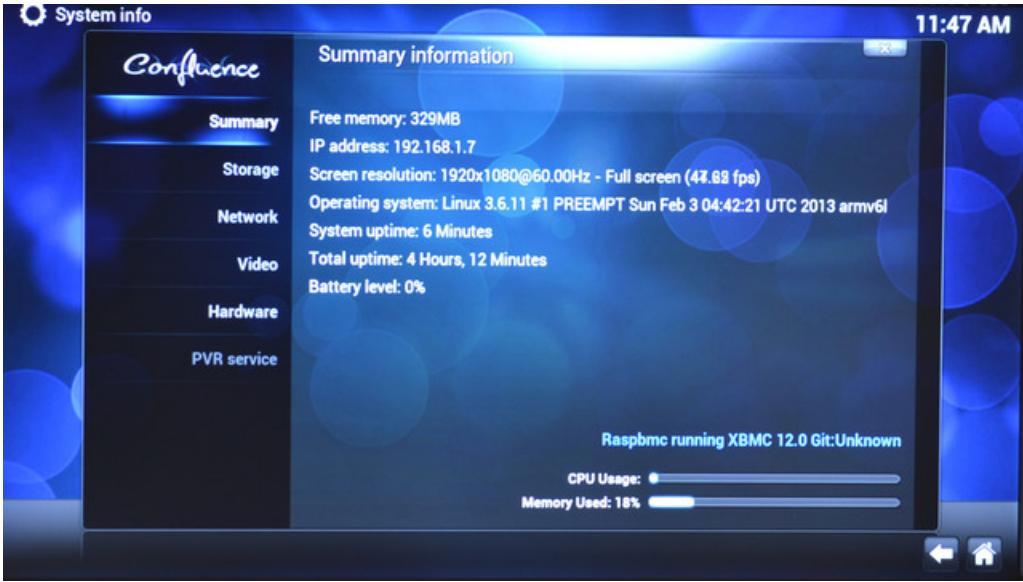

To be able to test the IR receiver without XBMC, you need to make sure that the IR remote feature is turned off, or you will not be able to use LIRC from the SSH. So run the Rasbmc Settings program and make sure that the option Enable GPIO TSOP IR Receiver is disabled.

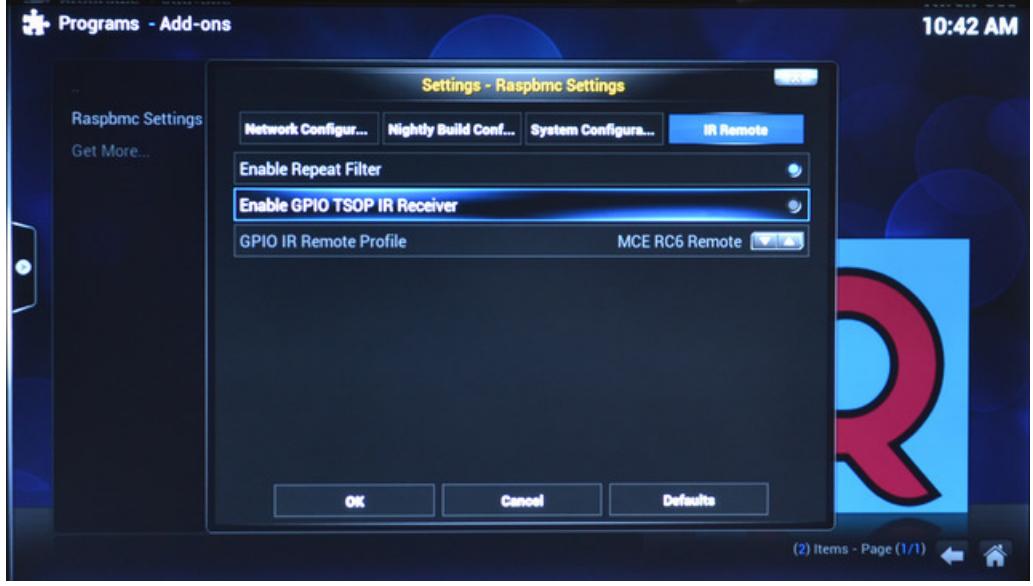

If you needed to change this you will need to reboot.

Now connect to the Raspberry Pi using SSH and issue the commands shown below:

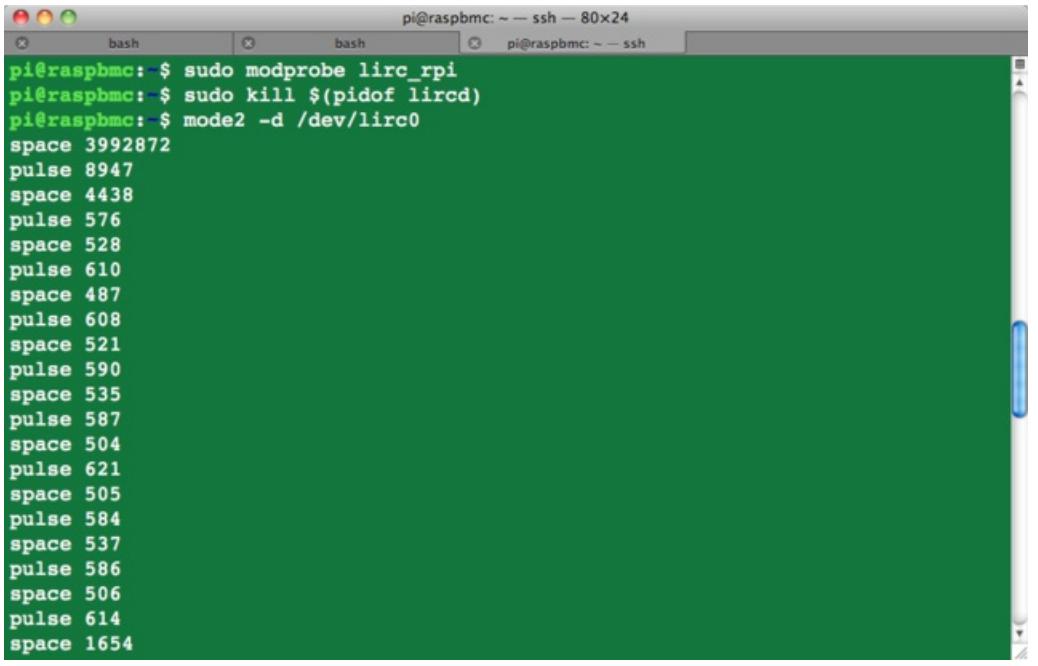

Now hold the remote in front of the receiver and you should see a series of 'pulse' / 'space' messages appear each time you press a button.

Congratualtions! The IR receiver is working.

## <span id="page-8-0"></span>Configure and Test

Now that we know that the hardware is okay, we need to give LIRC a config file to tell it about the keys on the remote that we are using.

From the SSH session, issue the command:

nano lircd.conf

... and then paste the following text into it, before saving the file by clicking CTRL-x then Y.

```
# Please make this file available to others
# by sending it to <lirc@bartelmus.de>
#
# this config file was automatically generated
# using lirc-0.9.0-pre1(default) on Thu Mar 14 14:21:25 2013
#
# contributed by
#
# brand: /home/pi/lircd.conf
# model no. of remote control:
# devices being controlled by this remote:
#
begin remote
 name /home/pi/lircd.conf
 bits 16
 flags SPACE_ENC|CONST_LENGTH
 eps 30
 aeps 100
 header 8945 4421
 one 594 1634
 zero 594 519
 ptrail 598
 repeat 8949 2187
 pre data bits 16
 pre_data 0xFD
 gap 106959
 toggle bit mask 0x0
    begin codes
      KEY VOLUMEDOWN 0x00FF
      KEY_PLAYPAUSE 0x807F
      KEY VOLUMEUP 0x40BF
      KEY SETUP 0x20DF
      KEY UP 0xA05F
      KEY STOP 0x609F
      KEY LEFT 0x10EF
      KEY ENTER 0x906F
      KEY_RIGHT 0x50AF
      KEY_KP0 0x30CF
      KEY DOWN 0xB04F
      KEY_BACK 0x708F
      KEY KP1 0x08F7
      KEY KP2 0x8877
      KEY KP3 0x48B7
      KEY_KP4 0x28D7
      KEY_KP5 0xA857
      KEY KP6 0x6897
      KEY KP7 0x18E7
      KEY KP8 0x9867
      KEY KP9 0x58A7
    end codes
end remote
```
This file should be saved in the home directory for the user pi.

Now, return to the Rasbmc Settings program and enable the option Enable GPIO TSOP IR Receiver. At the same time, change the GPIO Remote Profile as shown below:

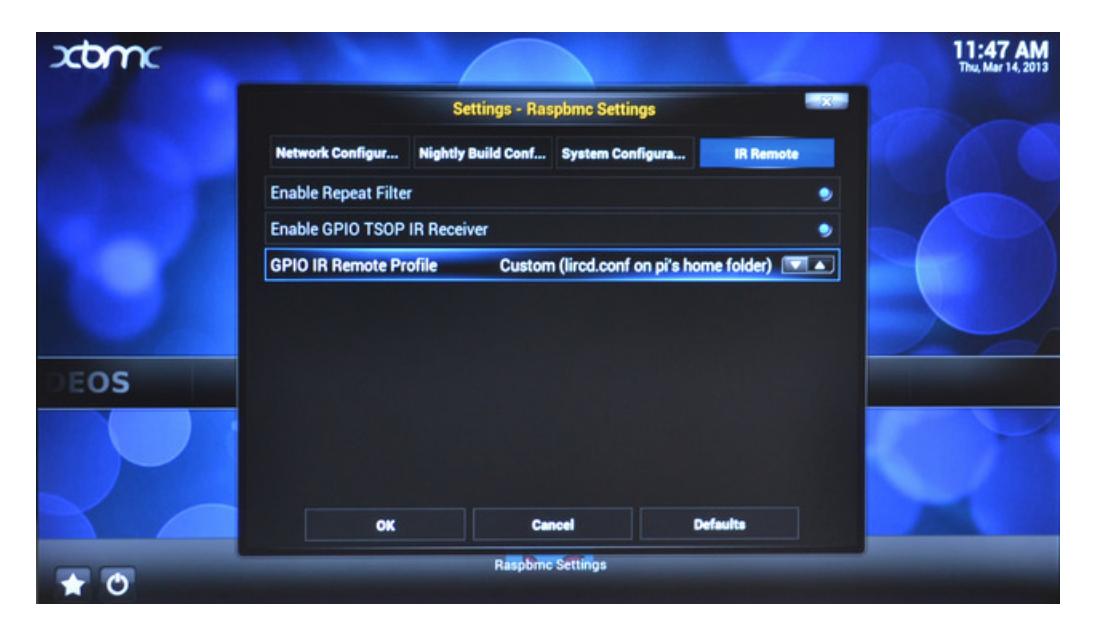

Restart XBMC and when it has rebooted, you should see a small popup message in the bottom right corner like the one below.

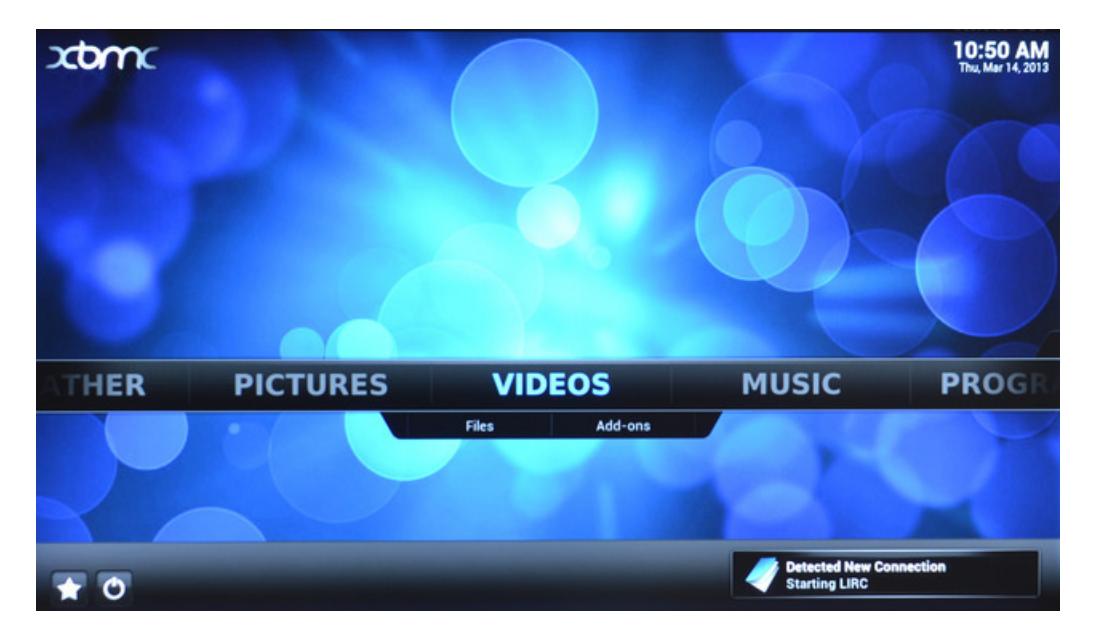

You should now find that your IR remote control will work and that you no longer need the keyboard and mouse to control XBMC.

## <span id="page-11-0"></span>Using Other Remotes

I generated the config file for this remote using a utility that is part of LIRC called 'irrecord'.

If you have a different remote, then you can generate a config file for it using this tool.

The process is as follows:

- Turn the remote off on XBMC using Rasbmc as we did before using 'mode2'.
- Rename the existing lircd.conf out of the way
- Type the command 'irrecord --list-namespace'. This will tell you the allowed key names that you can use when prompted.
- Type the command 'irrecord -d /dev/lirc0 ~/lircd.conf'
- Follow the instructions to the letter. It all seems a bit odd, but the program has to work out the timings and encodings used by the remote.

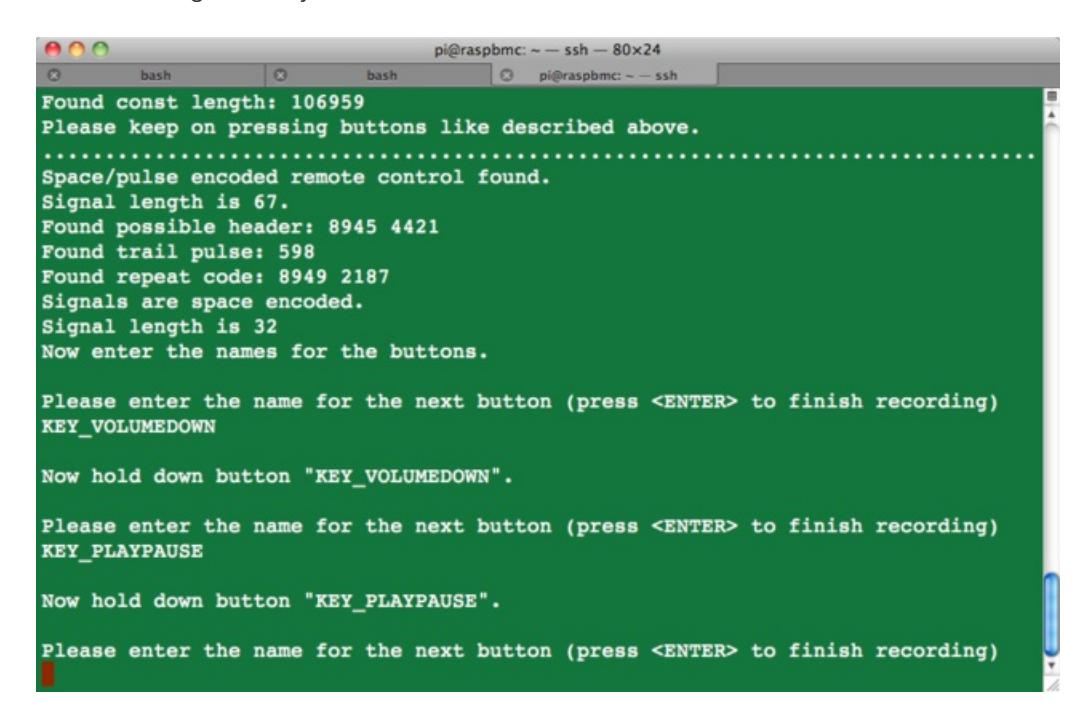